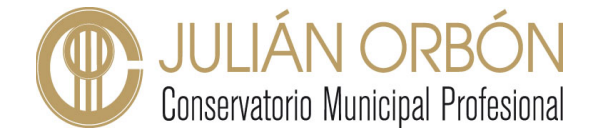

## **Tutorial CentrosNET: Acceso alumnos y familias**

## **Primer acceso a CentrosNET de alumnos y familias**

En primer lugar, es necesario destacar que el acceso de un usuario a la plataforma por primera vez ha de hacerse desde un navegador web (Google Chrome, Safari, Firefox, etc), preferiblemente desde un ordenador.

**PASO 1**. Nos dirigiremos a la página de inicio de CentrosNET para nuestro centro. Podéis llegar a la misma haciendo clic [aquí](https://www.informaticacentros.com/centrosnet/ultralogin.php?tcentro=CMU¢ro=O02). Se nos mostrará la siguiente información:

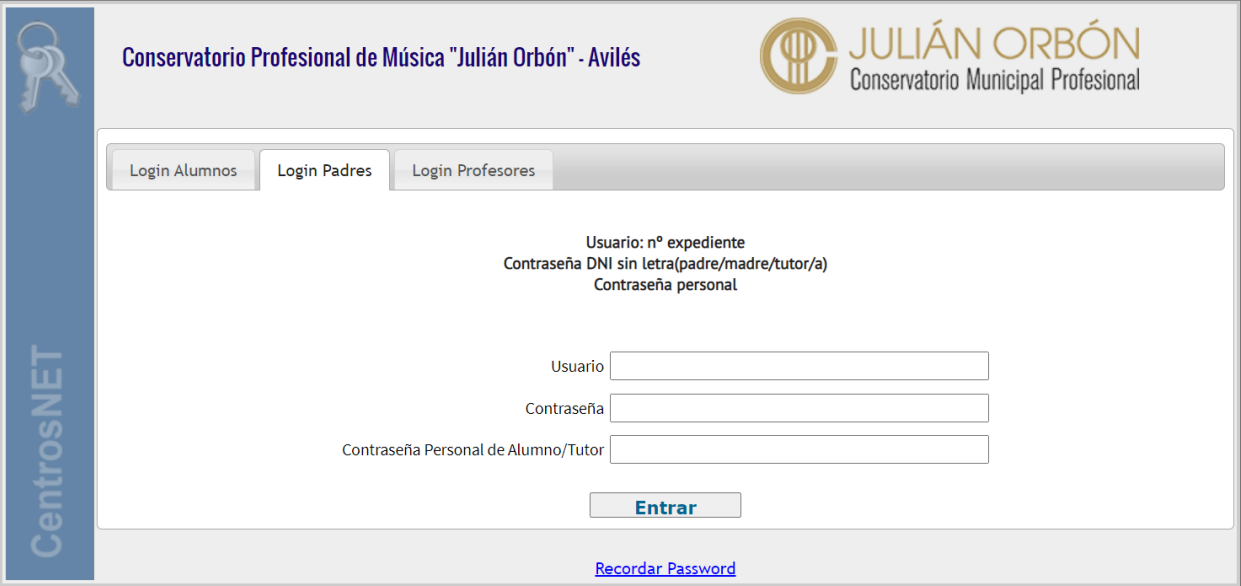

**PASO 2.** Tanto para el "**Usuario**" como para "**Contraseña**" debemos insertar el **número de expediente del alumno, incluyendo tres ceros delante** (por ejemplo, 0004545).

 El campo "**Contraseña Personal del Alumno/Tutor**" lo dejaremos **vacío**, tal y como se muestra en la siguiente imagen:

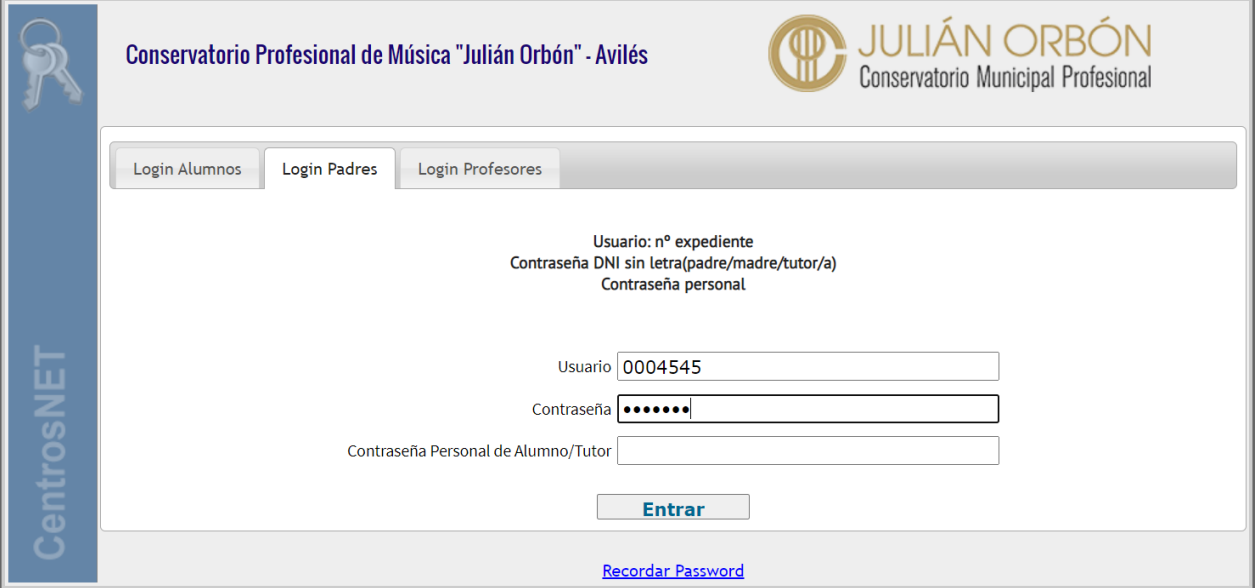

![](_page_1_Picture_0.jpeg)

**PASO 3.** En este punto la plataforma nos pedirá una serie de datos para acabar de configurar nuestra cuenta, tal y como se muestra a continuación:

![](_page_1_Picture_70.jpeg)

- Introduzca su nueva contraseña (entre 6 y 10 caracteres): En este campo insertaremos una clave de acceso personal que tenga entre 6 y 10 caracteres, que contenga preferiblemente letras mayúsculas, minúsculas y números.
- Repita su nueva contraseña
- Email (necesario para activar la contraseña): el sistema nos pide en este campo un email personal al cual nos enviará un correo electrónico a través del cual podremos verificar nuestro cuenta.

PASO 4. Realizados todos estos pasos nuestra cuenta ya quedará activada y correctamente configurada para su uso. Para acceder de nuevo en la plataforma CentrosNET habrá que completar los tres campos:

- Usuario: nº de expediente con los tres ceros delante.
- Contraseña: nº de expediente con los tres ceros delante.
- Contraseña personal del Alumno/Tutor: contraseña personal configurada en el paso 3.

![](_page_2_Picture_0.jpeg)

## **ACUSE DE RECIBO DEL INFORME DE EVALUACIÓN**

En la página de inicio de Centrosnet, una vez introducidas nuestras credenciales, se nos mostrará el **Informe de Evaluación – Curso escolar 2021,** en el que podremos observar las calificaciones, faltas justificadas y no justificadas de todas las asignaturas que el alumno esté cursando en el curso escolar 2021/2022.

**Desde el perfil de las familias**, los tutores legales del alumno, en el caso de alumnado de menor de edad, deberán reflejar el **acuso de recibido** de dicho informe de evaluación. Para ello pueden utilizar el servicio de mensajería de CentrosNET que podrán encontrar en la esquina superior derecha a modo de un icono de un sobre cerrado.

Como si de un correo electrónico se tratase, accediendo a dicha página podrán escribir un mensaje privado al tutor del alumno para dejar constancia de que han visto el informe de evaluación correspondiente:

![](_page_2_Picture_78.jpeg)

- Haciendo clic sobre el icono de la lupa podrán encontrar el usuario del tutor del alumno al cual dirigir el mensaje.
- En el asunto del mensaje pueden poner: "Acuse de recibo informe de evaluación *nombre del alumno".*
- En el campo del mensaje podrán redactar un frase similar a "Yo, *nombre del tutor,* declaro ser conocedor del informe de la primera evaluación del alumno *nombre del alumno".*